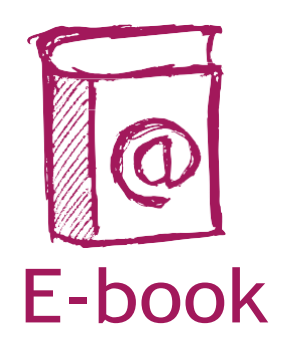

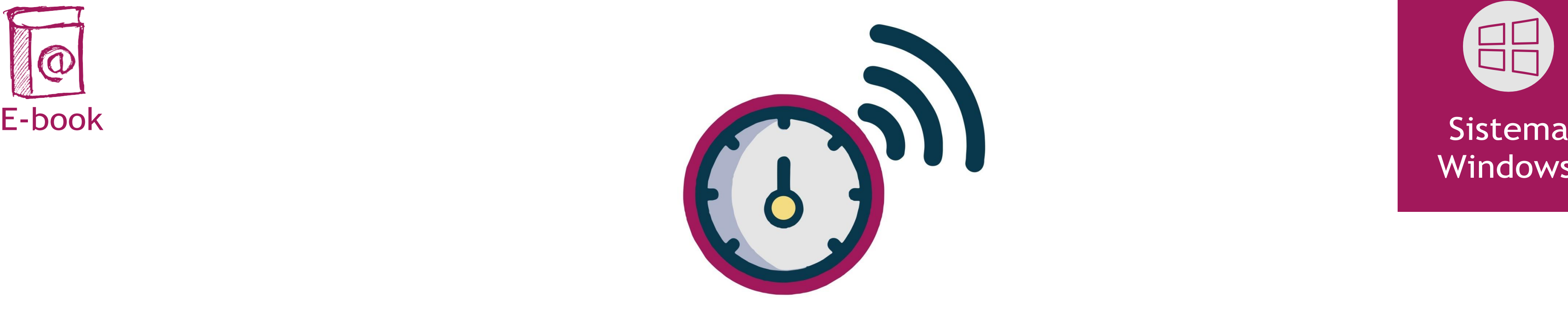

### **NOSSAS ESCOLAS** CONECTADAS

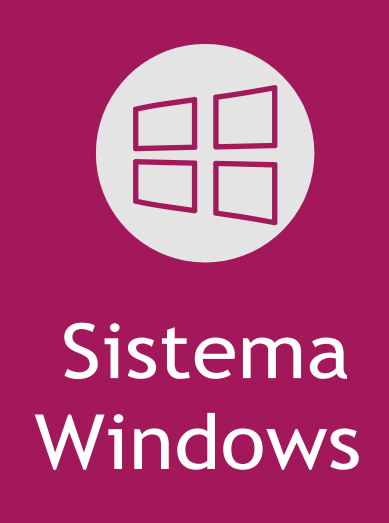

### **PASSO A PASSO Instalação do Medidor Educação Conectada**

Olá, pessoal!

Este e-book vai auxiliar vocês no passo a passo para a instalação do Medidor Educação Conectada no sistema operacional **Windows.** Os passos darão a você acesso às seguintes informações:

- Como **baixar** o Medidor Educação Conectada no sistema operacional **Windows**
- Orientações e dicas de como **instalar** o Medidor Educação Conectada

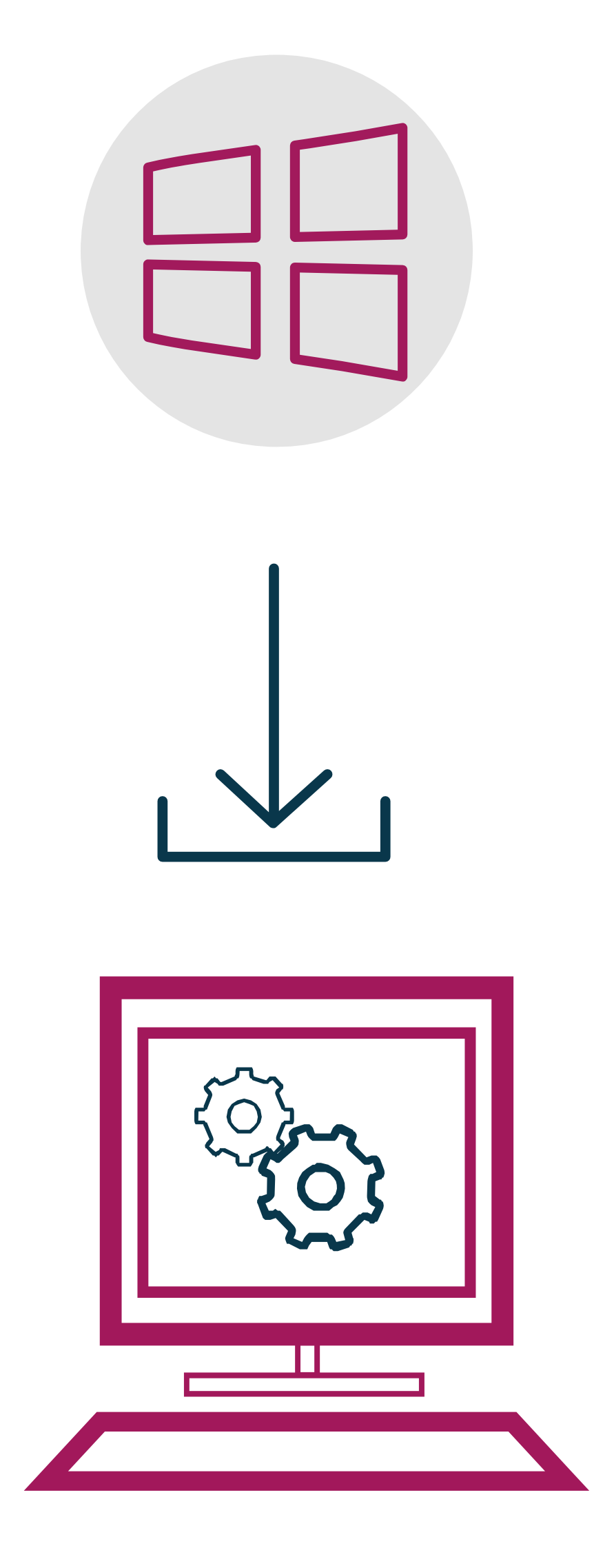

1- Cada escola deverá escolher **apenas um** computador para a instalação do software. Dê preferência ao computador que fica mais tempo conectado à internet e que recebe o sinal via cabo.

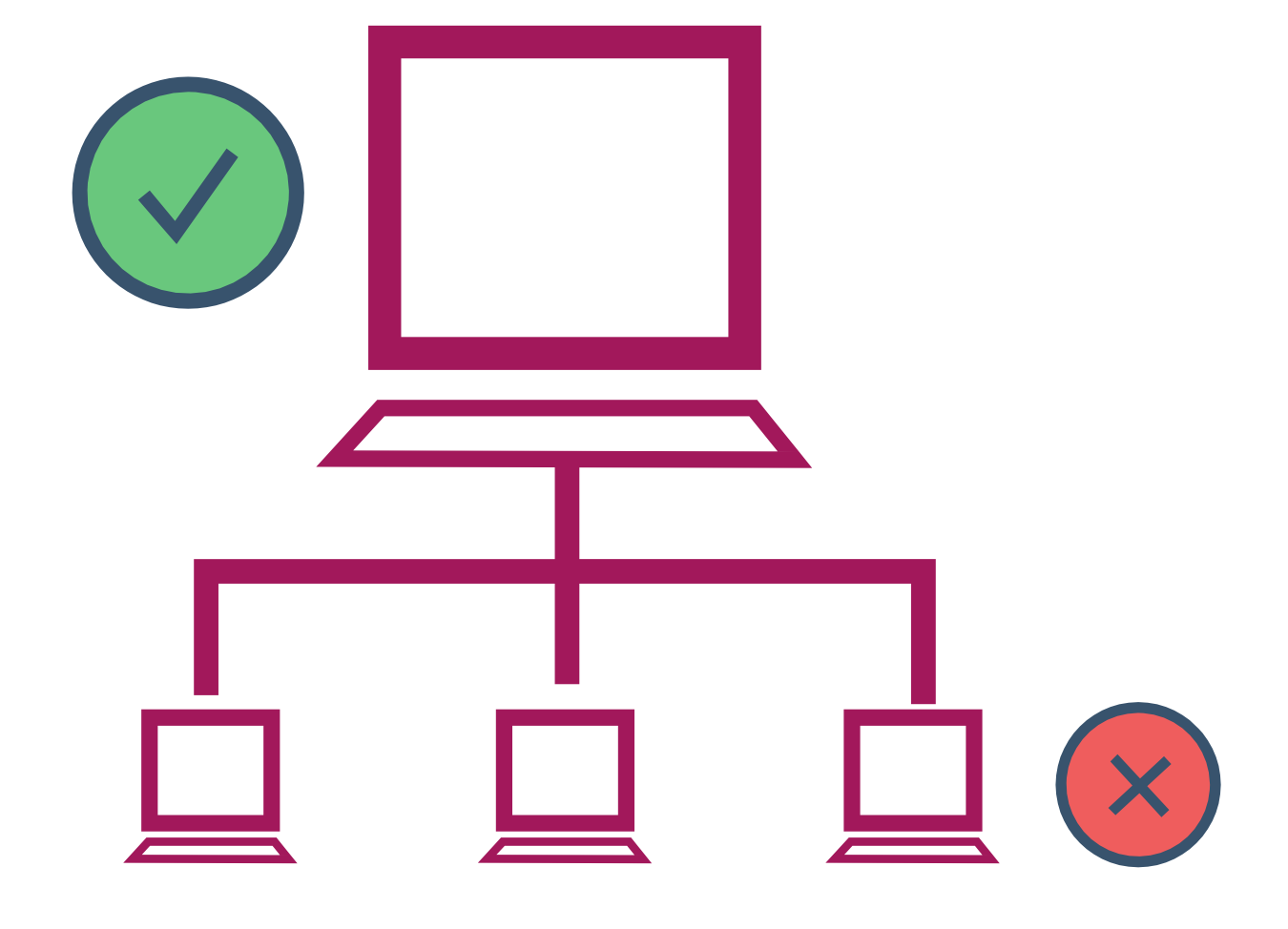

2- **Instale o Medidor em um computador que fique dentro da escola**. A instalação em computadores fora da escola afetará o resultado das medições.

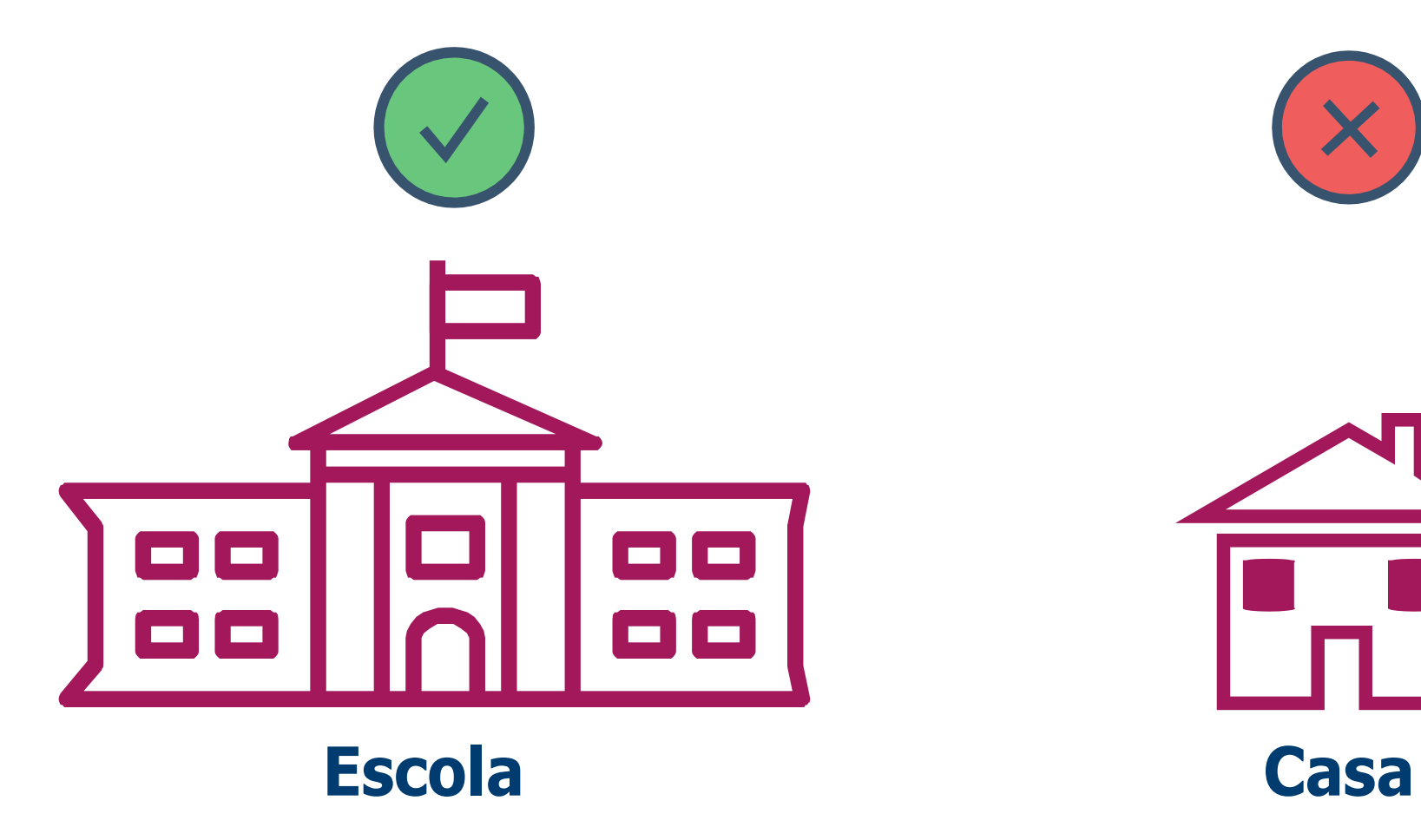

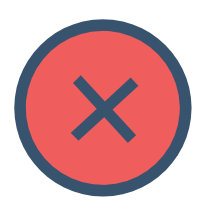

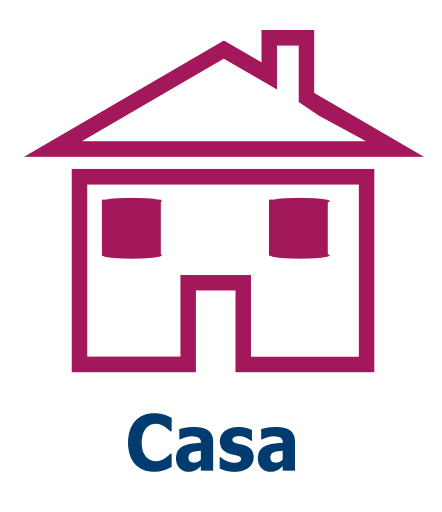

3- Caso a unidade tenha mais de uma conexão de internet, certifique-se de que o computador no qual o software será instalado esteja **conectado à rede que as alunas e os alunos usam na escola**.

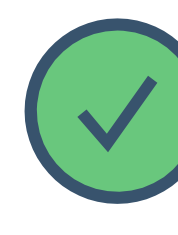

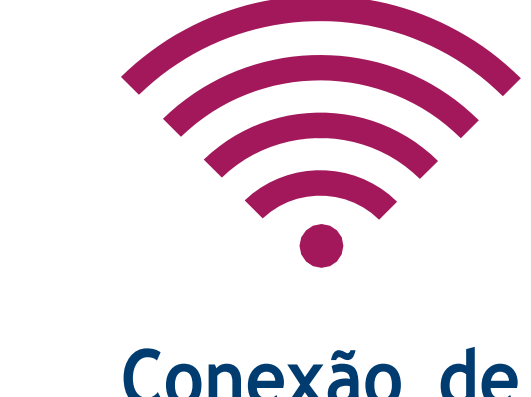

#### **Conexão de alunos**

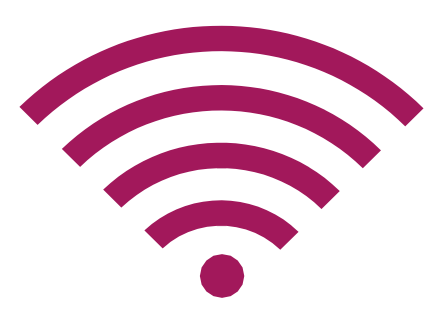

#### **Conexão administrativo**

4- Depois da instalação do software, mantenha o computador **ligado por pelo menos 24 horas** , pois o programa precisa desse tempo para realizar a primeira medição.

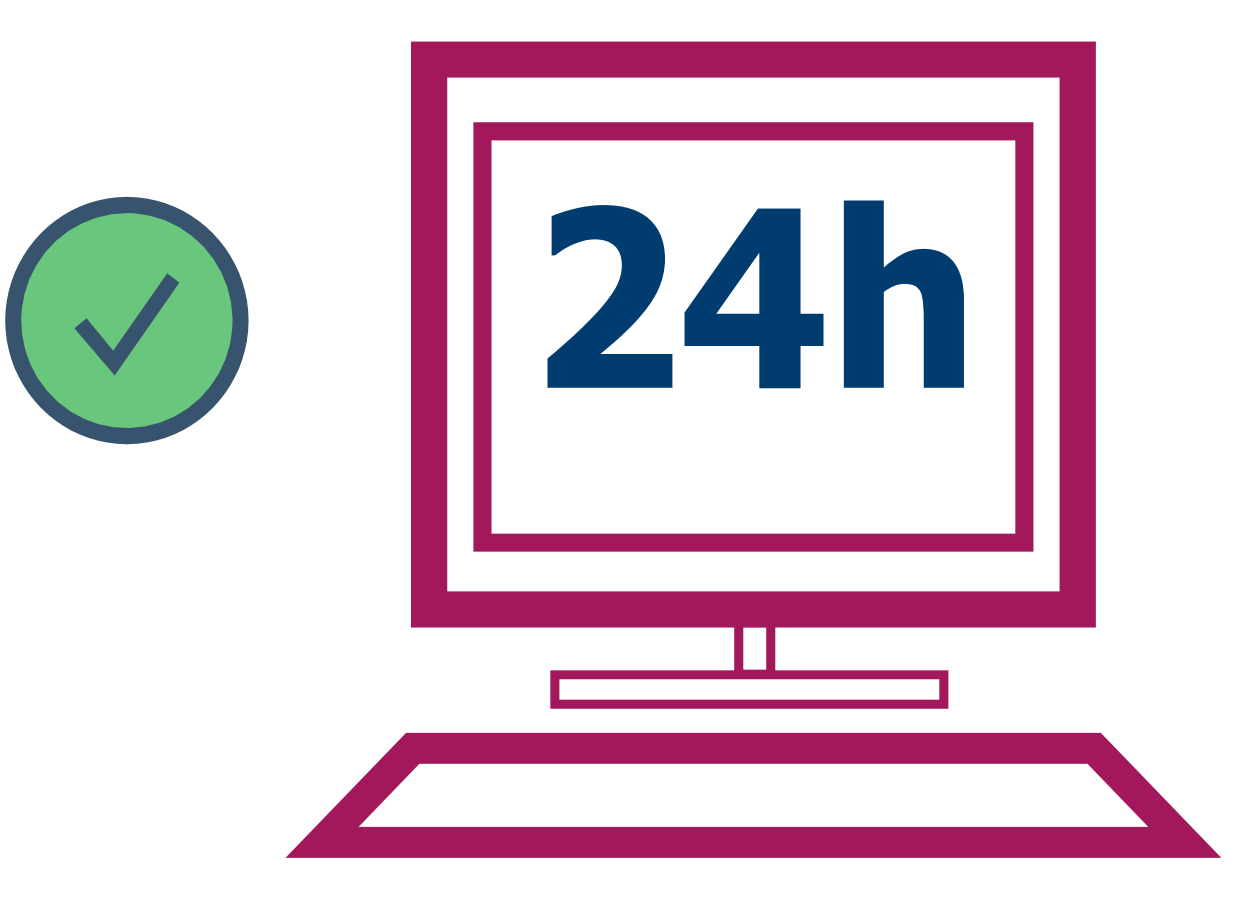

5 - Para realizar a instalação, será necessário ter em mãos o código Inep, o endereço, o e-mail e o número do telefone de sua escola.

**Dica:** caso não saiba o código Inep, basta pesquisá-lo no localizador disponível no site Ideb Escola: **[www.idebescola.inep.gov.br/ideb/consulta-publica](http://www.idebescola.inep.gov.br/ideb/consulta-publica)**.

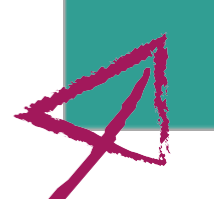

*Descrição da imagem*: na tela de fundo verde, no centro, várias caixas de texto em forma de lista apresentam duas maneiras de localizar a escola. Na primeira das caixas é possível digitar o código Inep. A outra maneira é preencher as demais caixas com a unidade federativa, o município, a dependência administrativa, a localização, localização diferenciada, e o nome da escola. No final da tela, uma caixa amarela disponibiliza o botão **Buscar**

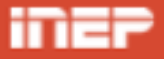

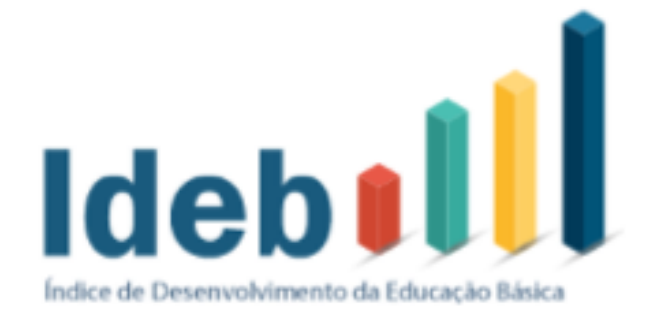

#### Localize a escola

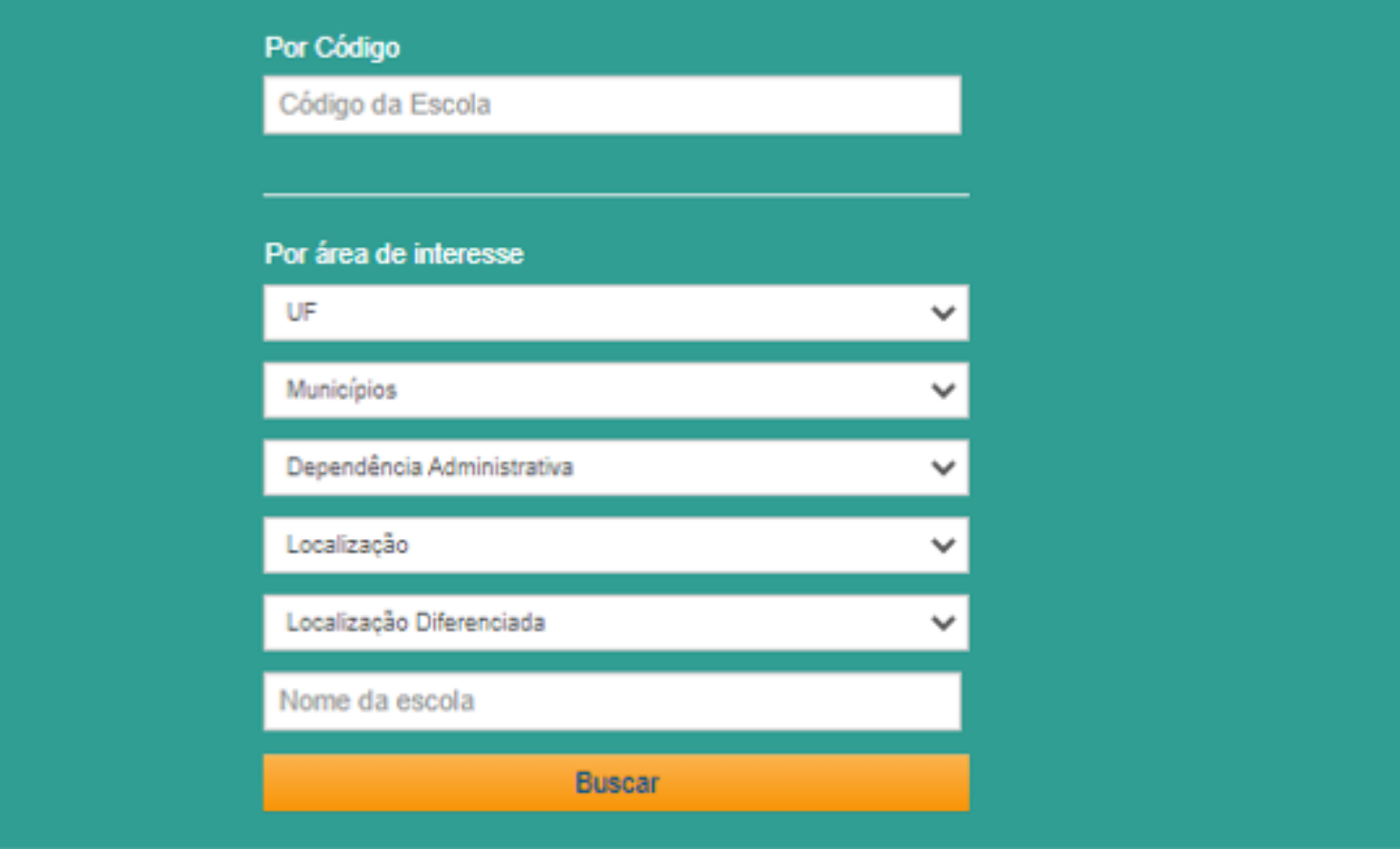

Acesse no seu navegador o site Medidor Educação Conectada pelo endereço eletrônico: [https://medicoes.nic.br](https://medicoes.nic.br/) e clique em **Setor Público**.

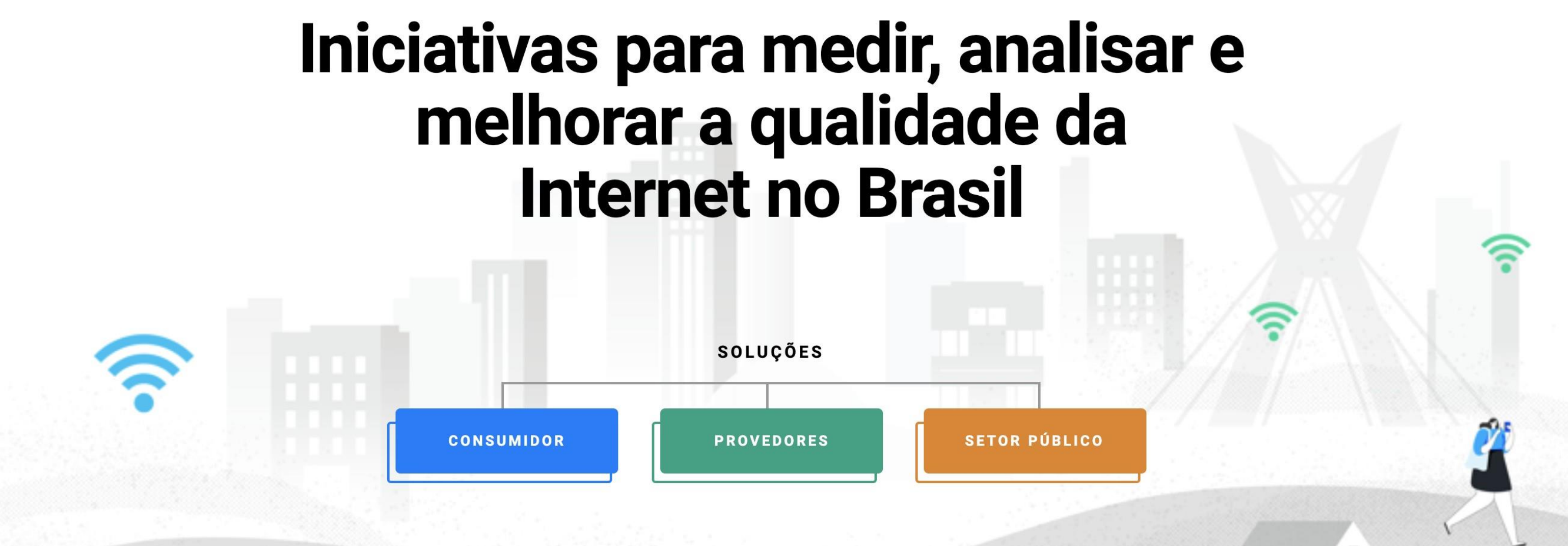

Descrição da imagem: tela inicial do site, de fundo branco, com o texto, no centro: Iniciativas para medir, analisar e melhorar a qualidade da **internet no Brasil**. Abaixo, a palavra **Soluções** ligada a três botões onde se leem, em cada um: **Consumidor**, **Provedor** e **Setor público**

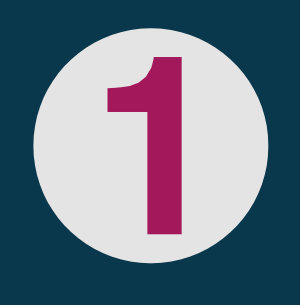

#### Escolha a versão do sistema operacional **Windows** e clique em cima do texto para baixar o software.

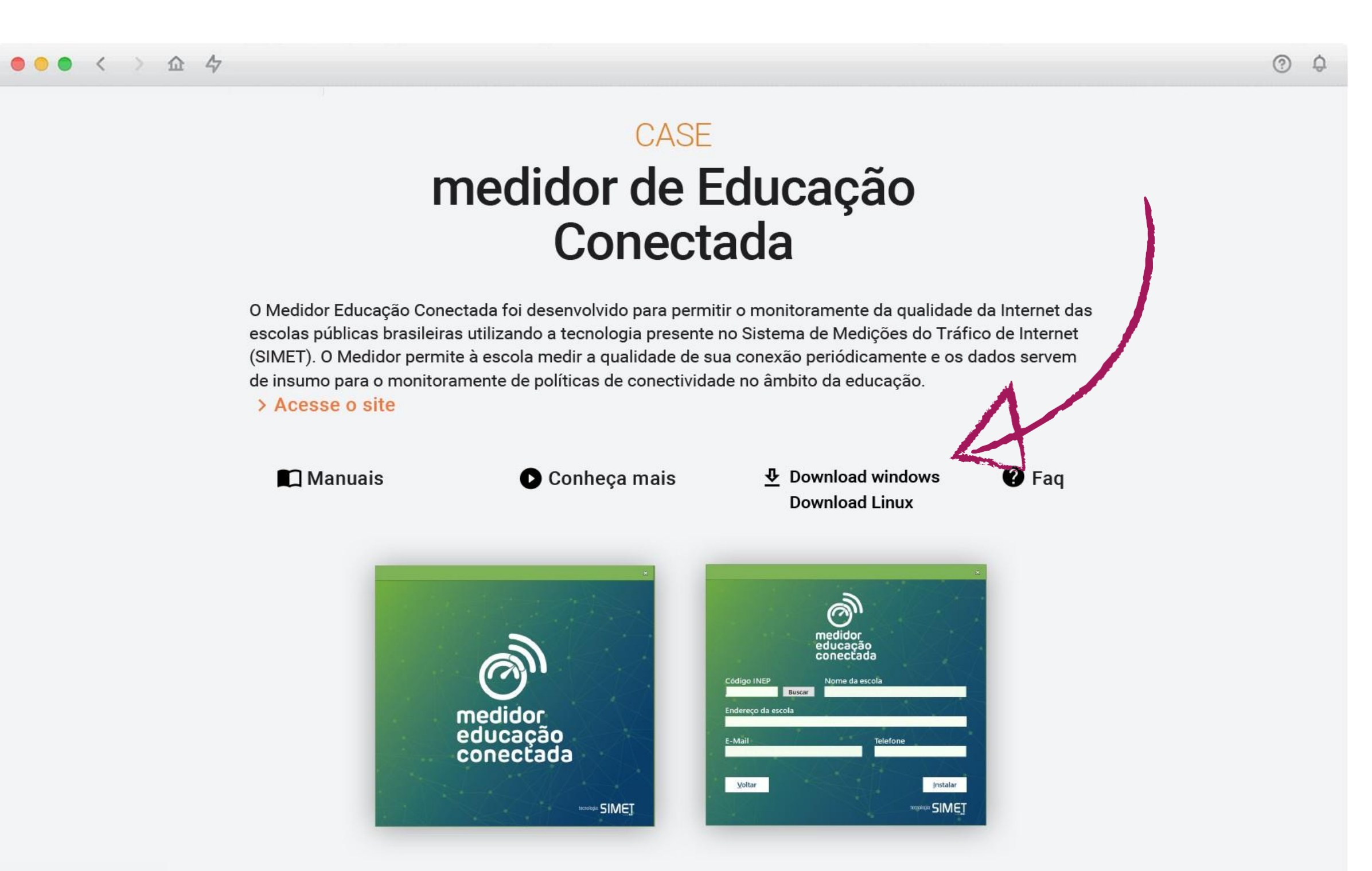

*Descrição da imagem*: a tela do site, de fundo branco, apresenta um texto explicativo sobre o Medidor Educação Conectada e as opções de link de acesso ao site: **Manuais**, **Conheça mais**, **Download Linux** e **Download Windows** e **FAQ**. Abaixo é possível encontrar as duas telas iniciais de instalação do Medidor.

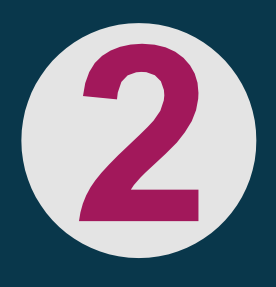

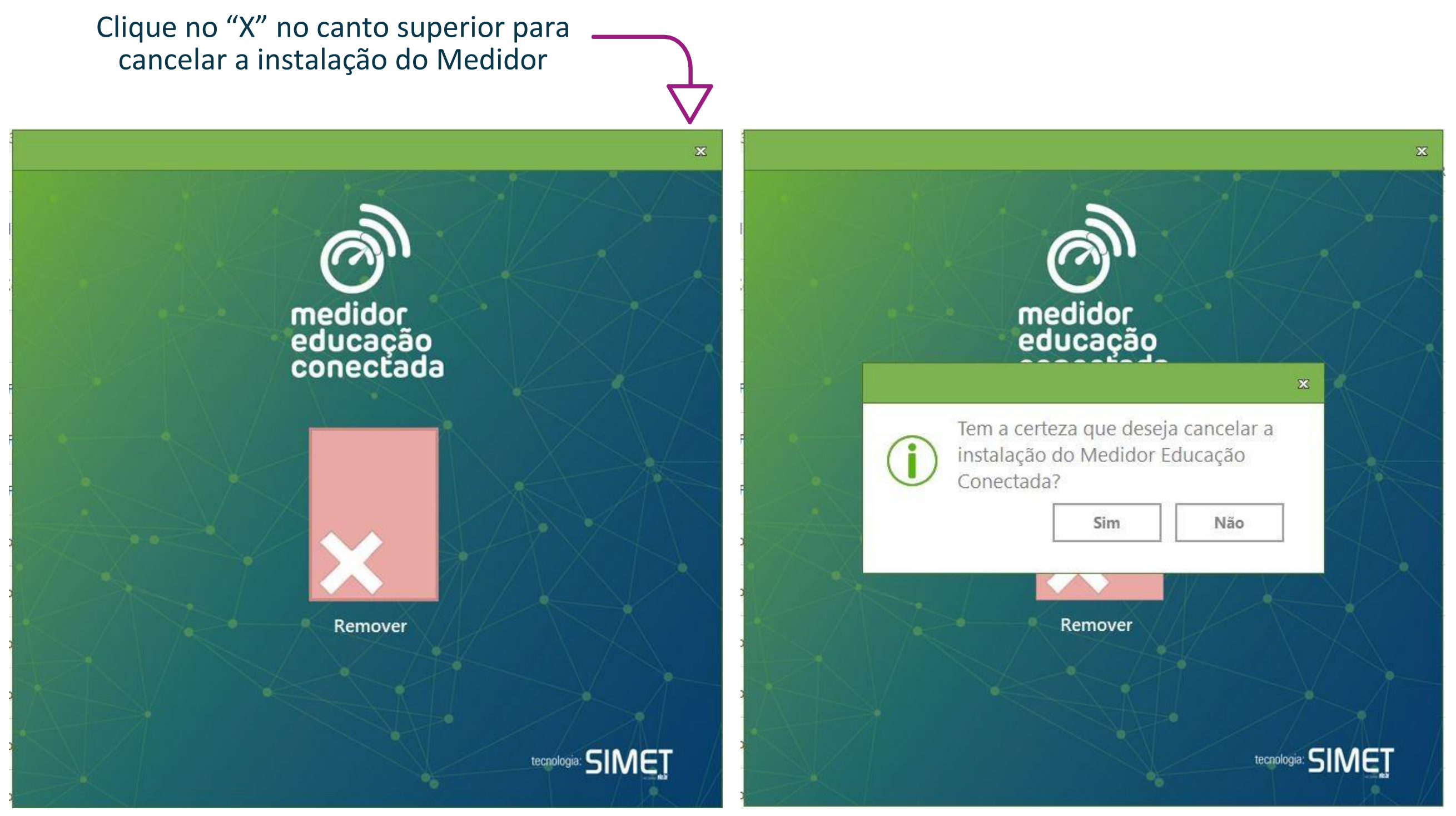

*Descrição da imagem:* tela com um grande xis no meio e, logo abaixo, o texto "Remover".

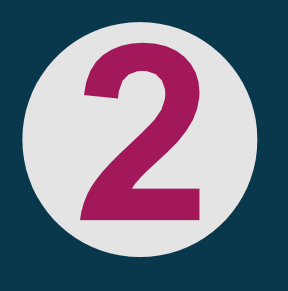

*Descrição da imagem:* mesma tela de fundo com uma caixa de diálogo perguntando se tem certeza de que quer cancelar a instalação do Medidor.

## **PASSO A PASSO - INSTALAÇÃO DO MEDIDOR**

### **Fique atento!**

Ao abrir o arquivo baixado, caso apareça a imagem ao lado, significa que seu computador já possui o Medidor Educação Conectada e não precisa mais ser instalado. Portanto, **clique no x do canto superior direito e, depois,** na caixa de confirmação, **em SIM,** para cancelar a instalação. **Não clique no X grande no centro da tela**, caso contrário você estará desinstalando o Medidor do computador.

Abra o arquivo baixado e, se estiver de acordo com os termos e condições de utilização, selecione a caixa ao lado **Li e aceito os termos e condições de utilização**, e clique em **Próximo**.

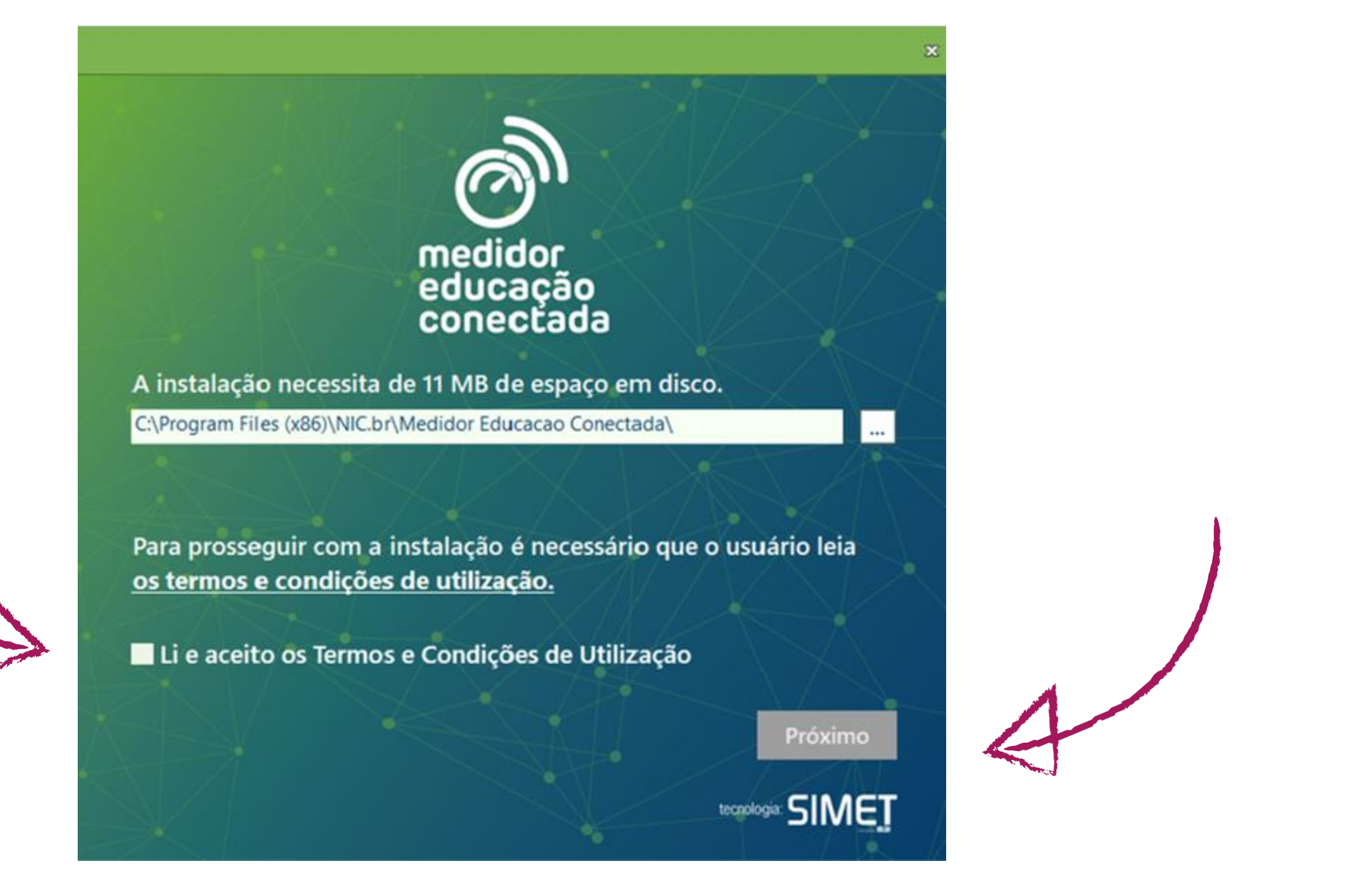

*Descrição da imagem*: tela inicial do Medidor Educação Conectada que informa que a instalação necessita de 11 MB de espaço em disco; logo abaixo dessa informação, há uma caixa de texto para escolher o endereço da pasta onde será salvo o Medidor. Abaixo, há o link com os termos e condições de utilização do medidor e uma caixa de seleção que indica que os termos foram lidos e aceitos. No fim da tela, o botão **Próximo**.

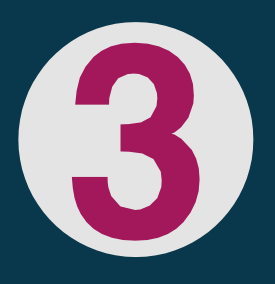

### **Dica:**

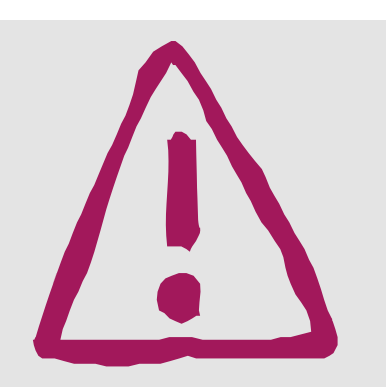

verifique se você tem acesso de administrador ao computador no qual deseja instalar o software. Caso necessário, procure o técnico da sua Secretaria.

### Leia as orientações e selecione a opção Instalar.

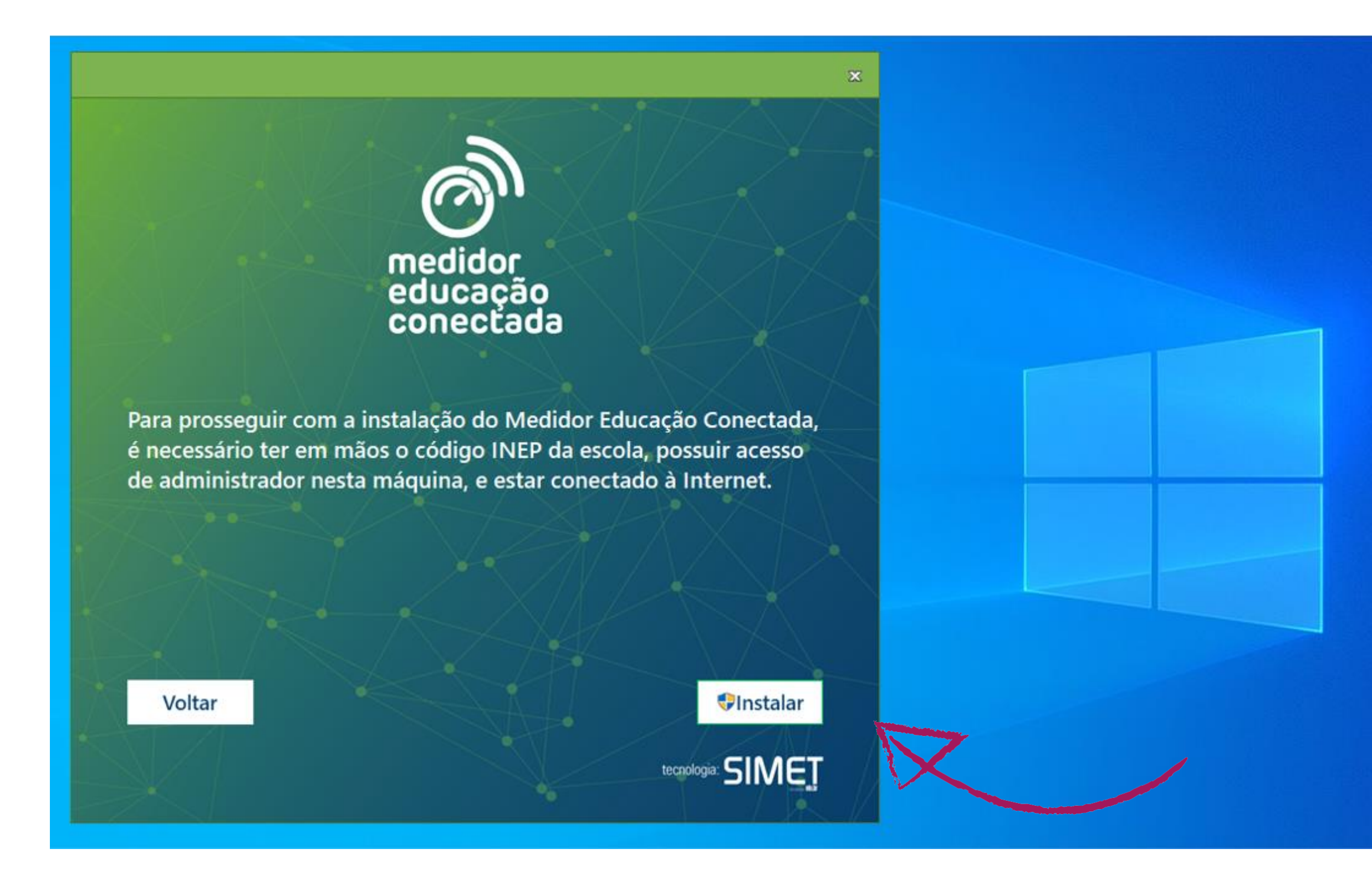

*Descrição da imagem*: tela inicial do Medidor Educação Conectada onde se lê que será necessário ter o código Inep da escola, ter acesso de administrador ao computador e estar conectado à internet para realizar a instalação. No fim da tela, os botões **Voltar** e **Instalar**

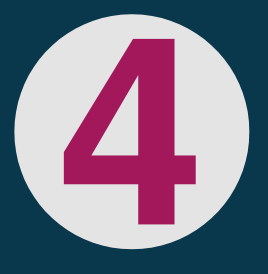

### Insira o código Inep da sua escola e selecione a opção **Buscar**. Confira se o nome de sua escola aparece automaticamente.

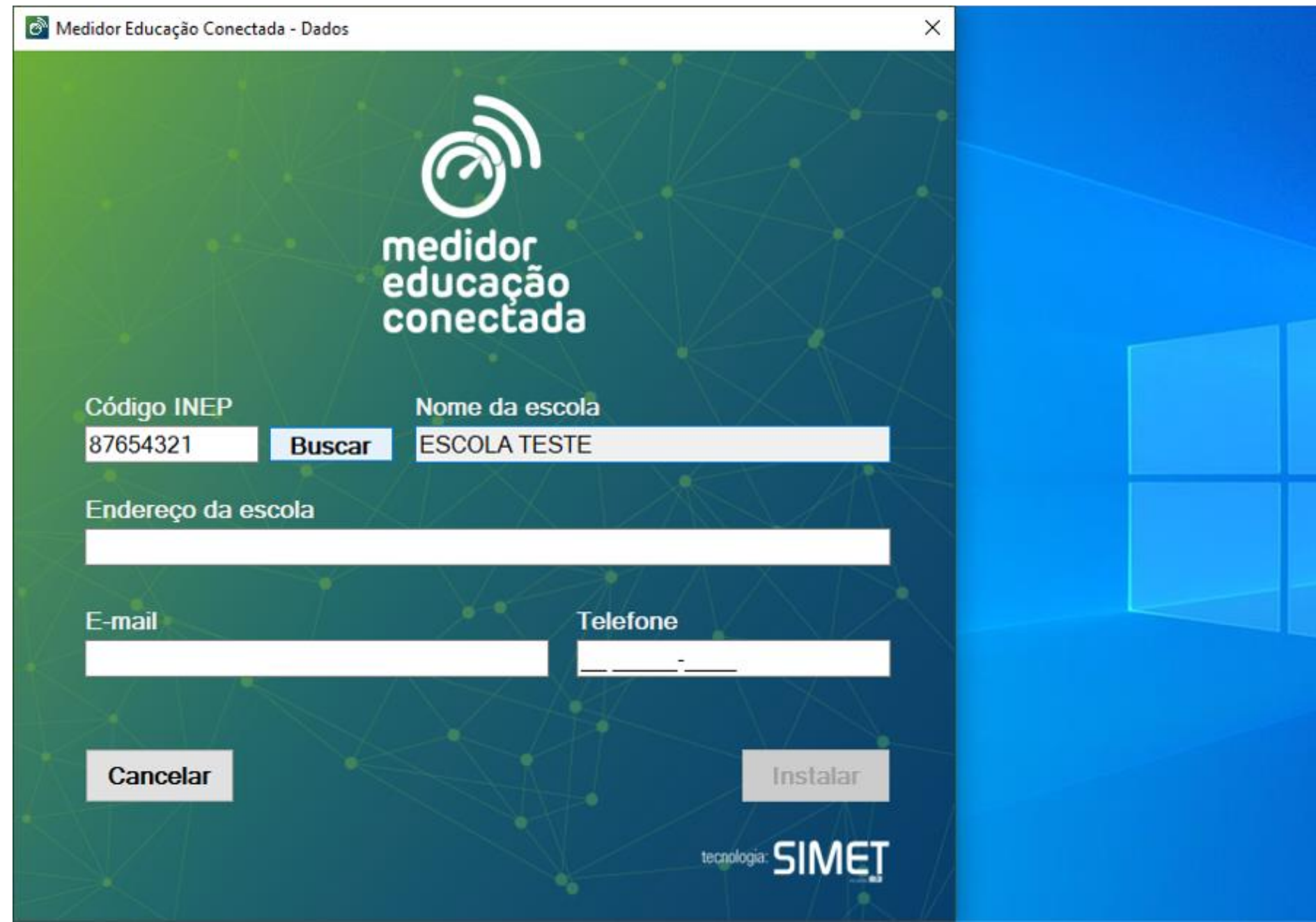

#### **Clique aqui para [localizar](http://idebescola.inep.gov.br/ideb/consulta-publica) o [código](http://idebescola.inep.gov.br/ideb/consulta-publica) da sua escola**, caso não saiba

*Descrição da imagem*: tela de inserção de dados da escola no Medidor Educação Conectada. Há um campo de texto para digitar o código Inep e um botão de busca ao lado. Na mesma linha do botão, há um campo de texto onde aparece o nome da escola referente ao código do Inep pesquisado. Abaixo aparecem os campos Endereço da escola, e-mail e telefone para serem preenchidos manualmente. No fim da tela, os botões **Cancelar** e **Instalar**. O botão Instalar está desativado, pois alguns campos de texto não foram preenchidos.

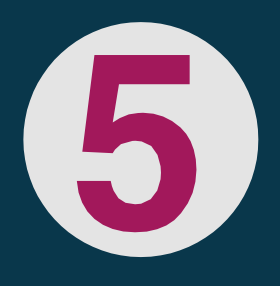

Preencha manualmente as demais informações sobre sua escola - endereço, e-mail e número de telefone. Em seguida, selecione a opção **Instalar**.

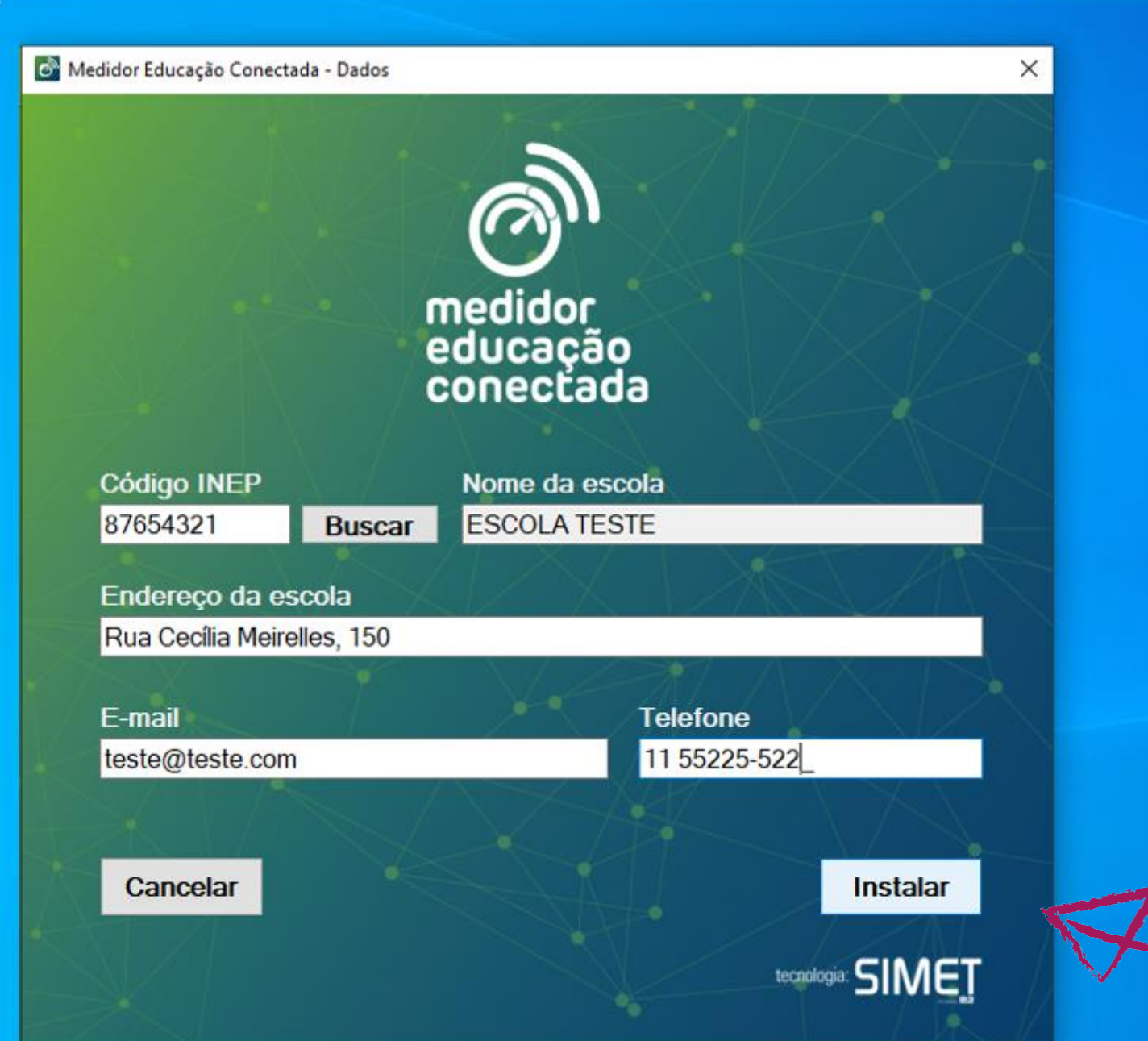

*Descrição da imagem*: a mesma tela anterior, porém com os campos de texto **Endereço**, **E-mai**l e **Número de telefone** preenchidos, e o botão **Instalar habilitado**.

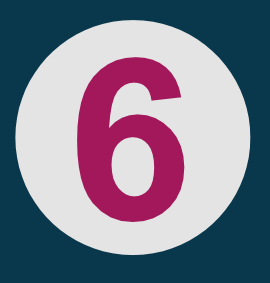

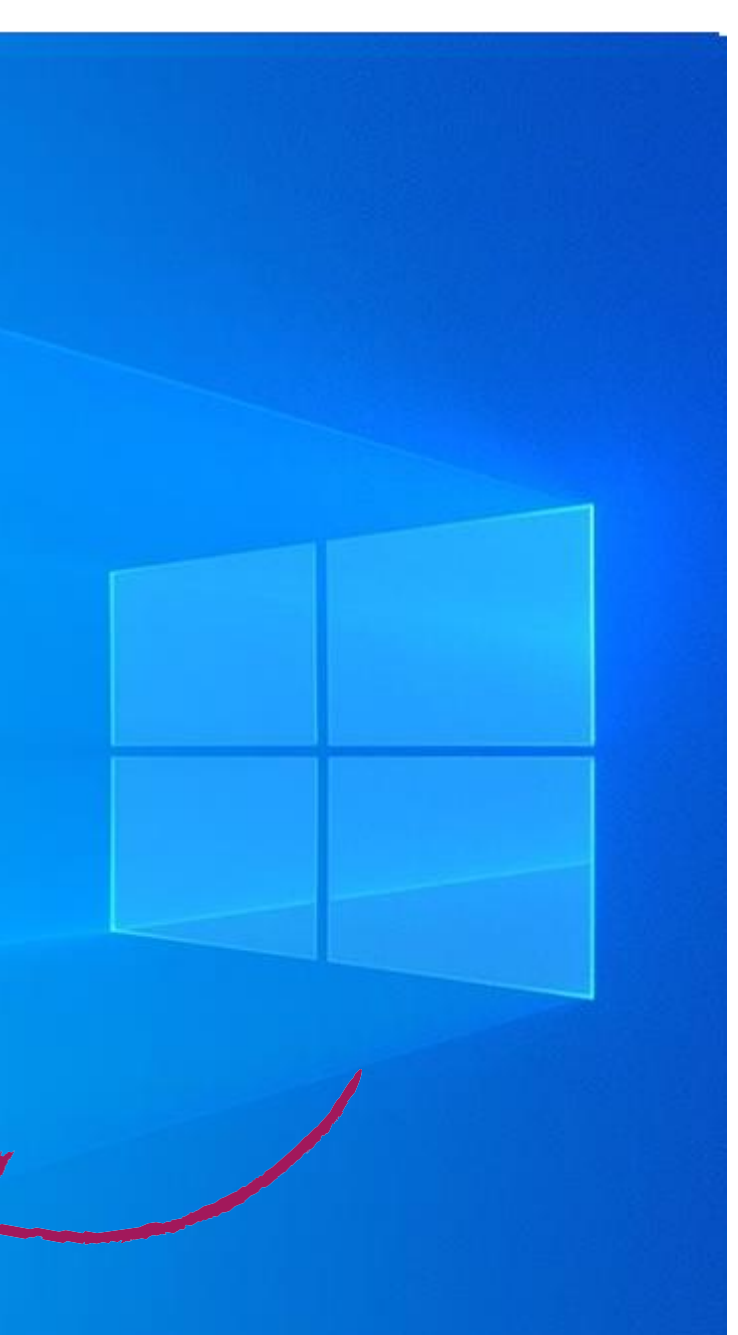

### Aguarde a instalação do Medidor Educação Conectada, que é muito rápida!

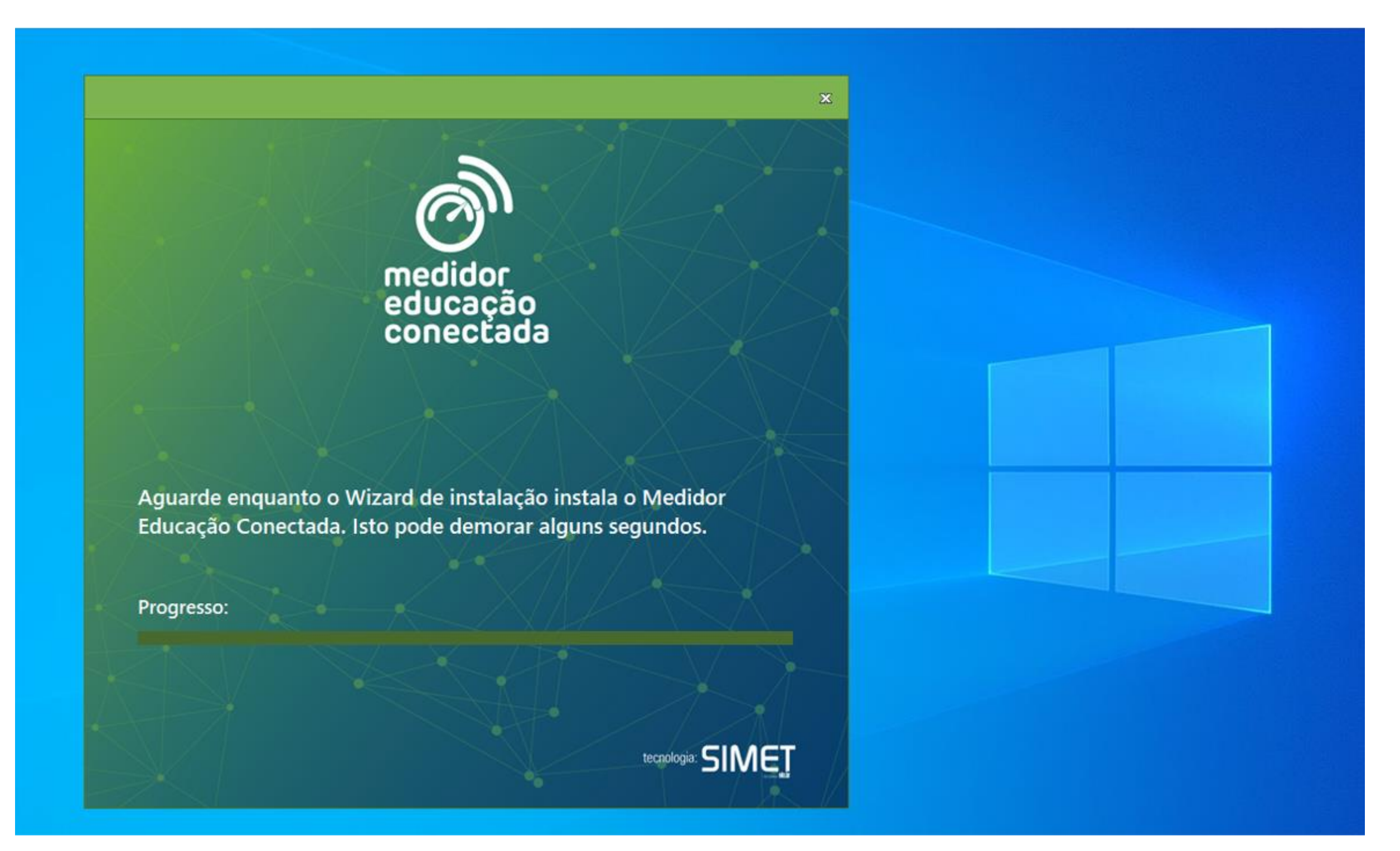

*Descrição da imagem*: tela de transição que informa que o Medidor está sendo instalado e que isso pode levar alguns segundos. Abaixo, uma linha de progresso da instalação.

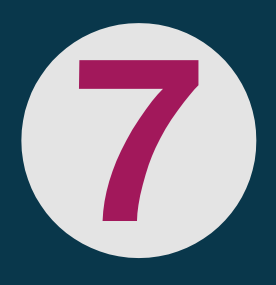

## **PASSO A PASSO - INSTALAÇÃO DO MEDIDOR**

Pronto! Você será informado na tela do seu computador que o Medidor Educação Conectada **foi instalado com sucesso.** Basta clicar em **Fechar**!

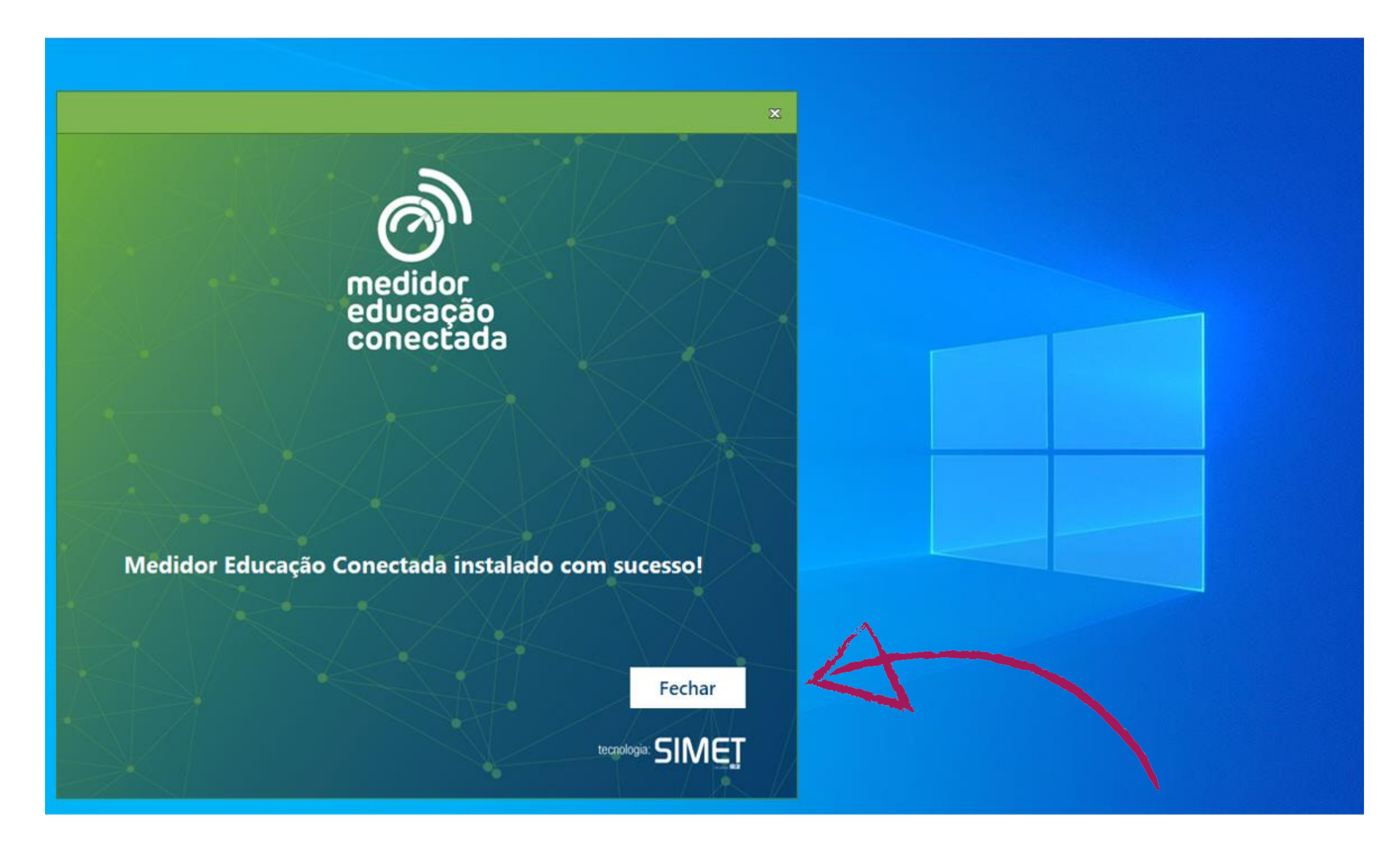

*Descrição da imagem*: tela de transição que informa que o Medidor foi instalado com sucesso. Abaixo, um botão **Fechar**.

A partir de agora, você poderá, a qualquer momento, medir a qualidade de sua conexão (atualizada automaticamente a cada 4 horas), visualizando os resultados, assim como o histórico das medições anteriores no site do Medidor Educação Conectada. Para mais informações, consulte nosso e-book FAQ.

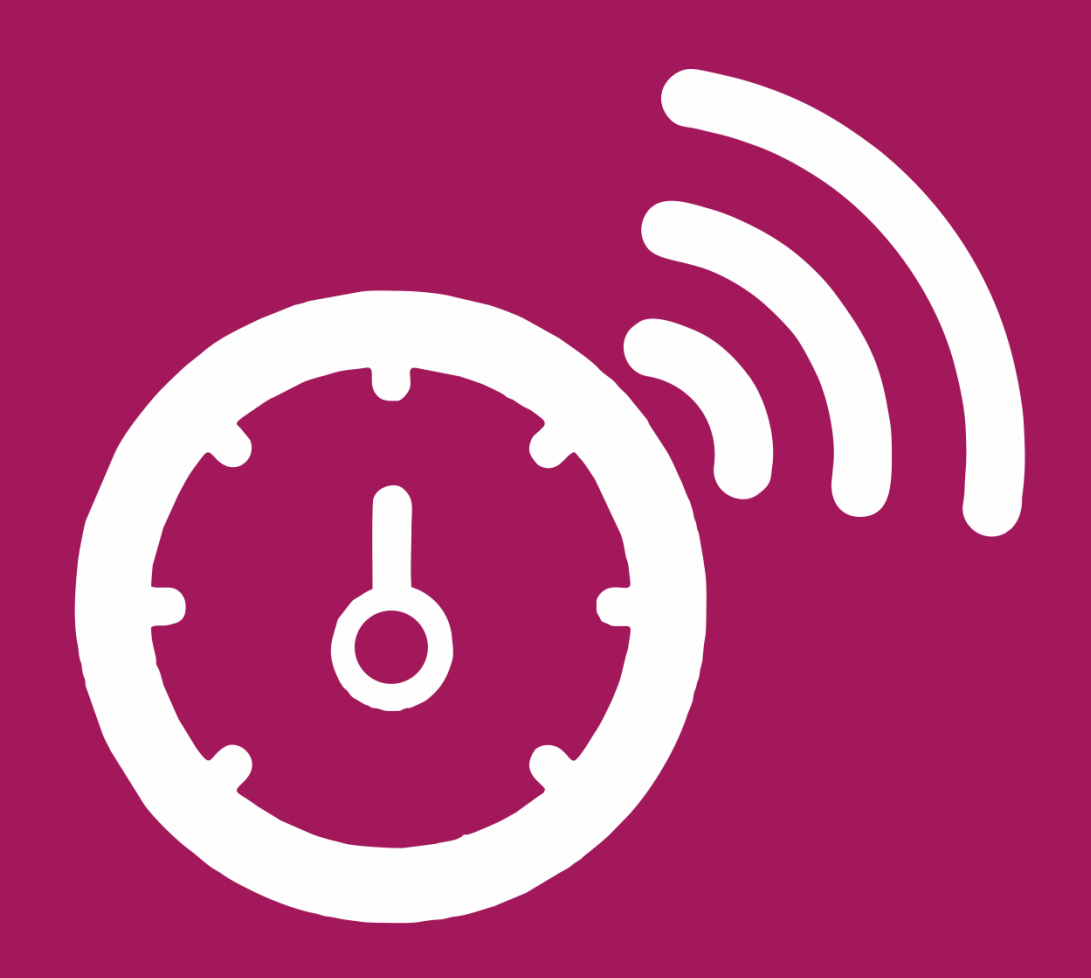